# **IMPLEMENTACIÓN DE SERVICIOS BAJO NETHSERVER**

Kelly Diaz Serna e-mail: kdiazs@unadvirtual.edu.co Camilo Andrés Álzate e-mail: [caalzateg@unadvirtual.edu.co](mailto:caalzateg@unadvirtual.edu.co) Jean Carlo Hernández Cortes e-mail: jchernandez0@unadvirtual.edu.co Hernán Felipe Lozano Rodríguez e-mail: hflozanor@unadvirtual.edu.co Joenglis Adrián Molero Estupiñán e-mail: jamoleroe@unadvirtual.edu.co

**RESUMEN:** *En el marco de este trabajo, se aborda la implementación de servicios esenciales para la gestión de infraestructura IT mediante la plataforma NethServer. Los servicios incluidos abarcan el servidor DHCP para la asignación dinámica de direcciones IP, el servidor DNS para la resolución de nombres de dominio y el Controlador de Dominio que centraliza la administración de usuarios y políticas. Además, se detalla la configuración de un Proxy para la gestión y filtrado del tráfico de Internet, junto con un Cortafuegos destinado a asegurar la integridad y seguridad de la red. Se establece también un Servidor de Archivos y de Impresión para facilitar la compartición de recursos en la red. Como cierre, se implementa una VPN con el propósito de habilitar un acceso remoto de manera segura.*

#### **PALABRAS CLAVE**: *DHCP, GNU/Linux, NethServer, VPN.*

## **1 INTRODUCCIÓN**

NethServer, al ser una distribución de Linux basada en CentOS, proporciona un balance perfecto entre la estabilidad y la adaptabilidad, convirtiéndose en una opción ideal para entornos empresariales que buscan eficiencia y confiabilidad en la gestión de sus recursos informáticos. Es una solución integral para la gestión de servidores y redes, brindando a las organizaciones la capacidad de centralizar, administrar y proteger sus recursos de TI con una plataforma unificada y fácil de manejar [1].

## **2 INSTALACIÓN DE NETHSERVER**

 En esta instalación, se utiliza la versión de Nethserver 7.9.2009.

## **2.1 REQUERIMIENTOS MÍNIMOS**

Los requisitos mínimos de instalación son [2]:

- CPU de 64 bits (x86\_64)
- 1 GB de RAM
- 10 GB de espacio en disco

### **2.2 ENLACE DE DESCARGA**

 Se accede al sitio oficial. https://github.com/NethServer/dev/releases/tag/iso-7.9.2009

## **2.3 PROCESO DE INSTALACIÓN**

Se procede a descargar una imagen ISO y posteriormente, se efectúan los ajustes necesarios para asegurar el acceso subsiguiente desde los clientes. En la Figura 1, se puede observar las características de la máquina virtual donde se instalará NethServer.

 $F: \mathbb{R}^n \to \mathbb{R}^n$ 

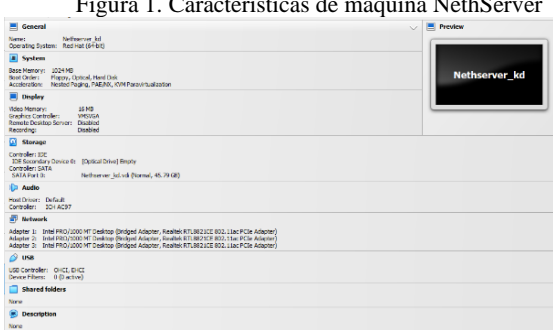

#### Fuente: Autoría Propia

 Una vez que el sistema ha arrancado desde el medio de instalación, se visualiza la pantalla inicial y se procede a seleccionar la opción de instalación interactiva [3].

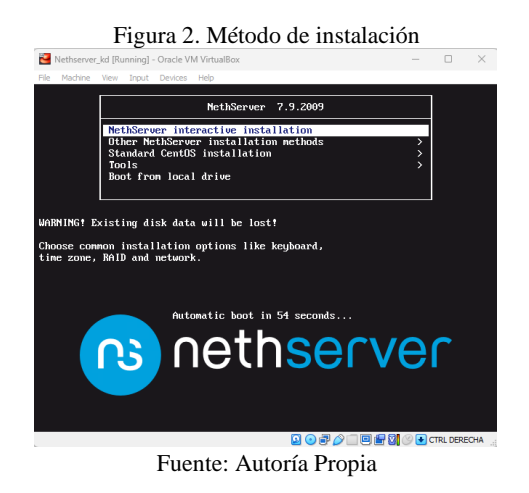

 Como se puede observar en la Figura 3, se da inicio al proceso de instalación de NethServer [3].

| Figura 3. Proceso de instalación |              |                                                                                                    |  |  |  |  |
|----------------------------------|--------------|----------------------------------------------------------------------------------------------------|--|--|--|--|
|                                  |              | $\Box$<br>Nethserver_kd [Running] - Oracle VM VirtualBox                                                      |  |  |  |  |
| File                             | Machine View | Input Devices Help                                                                                            |  |  |  |  |
|                                  |              | 0.441735] usbcore: registered new device driver usb                                                           |  |  |  |  |
|                                  |              | 0.4503411 EDAC MC: Ver: 3.0.0                                                                                 |  |  |  |  |
|                                  |              | 0.4511511 PCI: Using ACPI for IRQ routing                                                                     |  |  |  |  |
|                                  |              | 0.4518711 NetLabel: Initializing                                                                              |  |  |  |  |
|                                  |              | 0.4522921 NetLabel: domain hash size = 128                                                                    |  |  |  |  |
|                                  |              | 0.452745] NetLabel: protocols = UNLABELED CIPSOv4<br>0.4532271 NetLabel: unlabeled traffic allowed by default |  |  |  |  |
|                                  |              | 0.453935] amd_nb: Cannot enumerate AMD northbridges                                                           |  |  |  |  |
|                                  |              | 0.4544101 Switched to clocksource kym-clock                                                                   |  |  |  |  |
|                                  |              | 0.4640511 pnp: PnP ACPI init                                                                                  |  |  |  |  |
|                                  |              | 0.4645291 ACPI: bus type PNP registered                                                                       |  |  |  |  |
|                                  |              | 0.4656051 pnp: PnP ACPI: found 2 devices                                                                      |  |  |  |  |
|                                  |              | 0.4660541 ACPI: bus type PNP unregistered                                                                     |  |  |  |  |
|                                  |              | 0.4722351 NET: Registered protocol family 2                                                                   |  |  |  |  |
|                                  |              | 0.472847] TCP established hash table entries: 8192 (order: 4, 65536 bytes)                                    |  |  |  |  |
|                                  |              | 0.4734181 TCP bind hash table entries: 8192 (order: 5, 131072 bytes)                                          |  |  |  |  |
|                                  |              | 0.4739201 TCP: Hash tables configured (established 8192 bind 8192)                                            |  |  |  |  |
|                                  |              | 0.474446] TCP: reno registered                                                                                |  |  |  |  |
|                                  |              | 0.474866] UDP hash table entries: 512 (order: 2, 16384 bytes)                                                 |  |  |  |  |
|                                  |              | 0.475342] UDP-Lite hash table entries: 512 (order: 2, 16384 bytes)                                            |  |  |  |  |
|                                  |              | 0.4758571 NET: Registered protocol family 1                                                                   |  |  |  |  |
|                                  |              | 0.4763141 pci 0000:00:00.0: Limiting direct PCI/PCI transfers                                                 |  |  |  |  |
|                                  |              | 0.476826] pci 0000:00:01.0: Activating ISA DMA hang workarounds                                               |  |  |  |  |
|                                  |              | 0.4789441 Unpacking initramfs                                                                                 |  |  |  |  |
|                                  |              | <b>Q ⊙ P / □ 回 P 3 © ●</b> CTRL DERECHA                                                                       |  |  |  |  |
|                                  |              |                                                                                                    |  |  |  |  |

Fuente: Autoría Propia

 Se lleva a cabo la configuración de la zona horaria, tal como se observará en la Figura 4 [3].

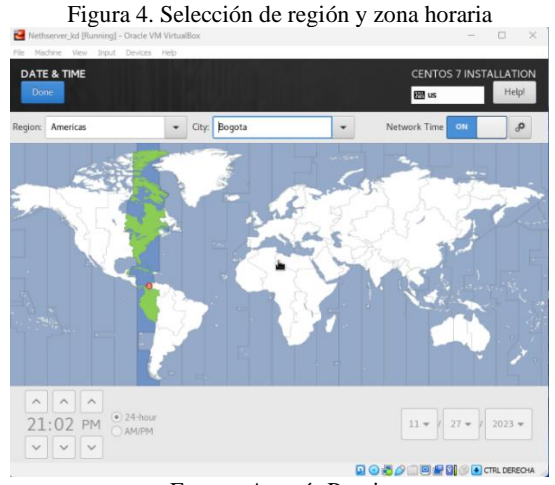

Fuente: Autoría Propia

 Se realiza la selección del idioma para el teclado, tal como se observará en la Figura 5 [3].

Figura 5. Distribución del teclado **Bu** lata Which keyboard layouts wou<br>list to select it as the default. ike to use on this system? You may mo ve any layout to the top of the Spanish: Cast<br>English (US)  $Options$  $+$  -  $\sim$   $\sim$   $\boxplus$ **QOJAIDSSAC** Fuente: Autoría Propia

 En la Figura 6, se realiza la verificación de la disponibilidad de las tarjetas de red. En este punto, es posible asignar un nombre al dominio o postergar esta acción para un momento posterior [3].

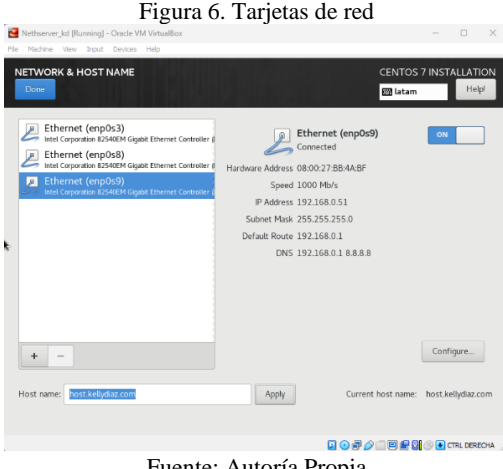

Fuente: Autoría Propia

 El siguiente paso es asignar una contraseña al usuario root, como se puede observar en la Figura 7 [3].

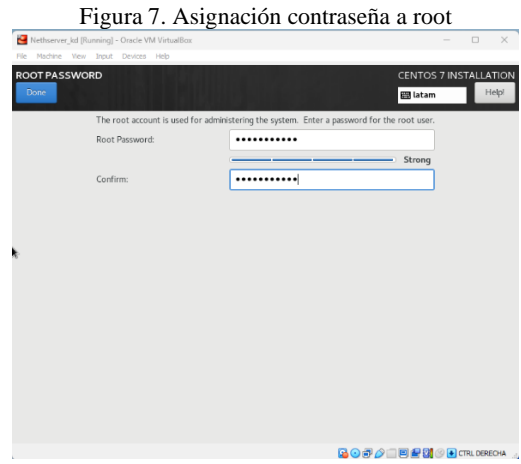

Fuente: Autoría Propia

 Luego de la instalación y reinicio del sistema, se puede observar en la Figura 8, la pantalla inicial con las direcciones IP y el puerto mediante los cuales se podrá acceder a través de la interfaz web [3].

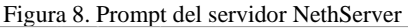

| File Machine View Input Devices Help<br>NethServer release 7.9.2009 (final)<br>Kernel 3.10.0-1160.el7.x86.64 on an x86.64<br>Access the web interface at the following URLs:<br>https://192.168.0.23:9090<br>https://192.168.0.163:9090<br>https://192.168.0.189:9090<br>host login: |
|----------------------------------------------------------------------------------------------------|
|                                                                                                    |
|                                                                                                    |
|                                                                                                    |
|                                                                                                    |
|                                                                                                    |
|                                                                                                    |
|                                                                                                    |
|                                                                                                    |
|                                                                                                    |
|                                                                                                    |
|                                                                                                    |
|                                                                                                    |
|                                                                                                    |
|                                                                                                    |
| $\Box \text{ } \textcircled{1} \text{ } \Box \text{ } \textcircled{2} \text{ } \Box \text{ } \Box \text{ } \textcircled{m} \text{ } \textcircled{m} \text{ } \Box \text{ } \textcircled{4} \text{ } \text{ } \text{CTRL DERECHA}$                                                    |

Fuente: Autoría Propia

 Como se observa en la Figura 9, se accede al servidor y se verifica la conectividad a Internet antes de proceder con la actualización del sistema mediante el comando "yum update" [3].

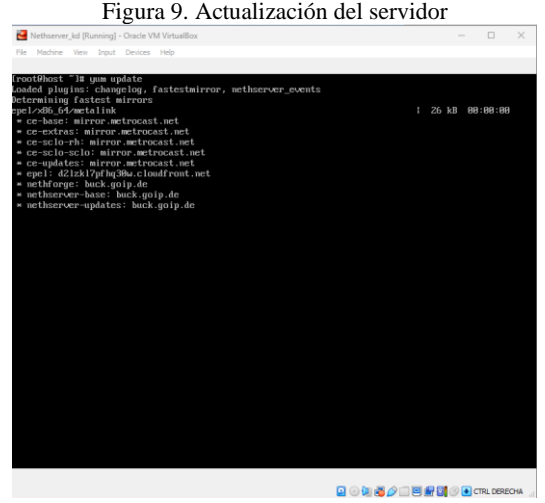

### Fuente: Autoría Propia

# **3 TEMÁTICAS PARA DESARROLLAR**

 Bajo la implementación de NethServer, se procede a configurar los siguientes servicios de gestión de infraestructura IT:

## **3.1 TEMÁTICA 1: DHCP SERVER, DNS SERVER Y CONTROLADOR DE DOMINIO**

 Se detalla la instalación y configuración de los servicios de DHCP, DNS y Controlador de Dominio, para ello, se necesita la configuración de una máquina virtual con NethServer, así como un sistema en Windows para realizar las pruebas de funcionalidad.

### **3.1.1 DHCP**

 En la Figura 10, se puede observar la configuración del servicio DHCP.

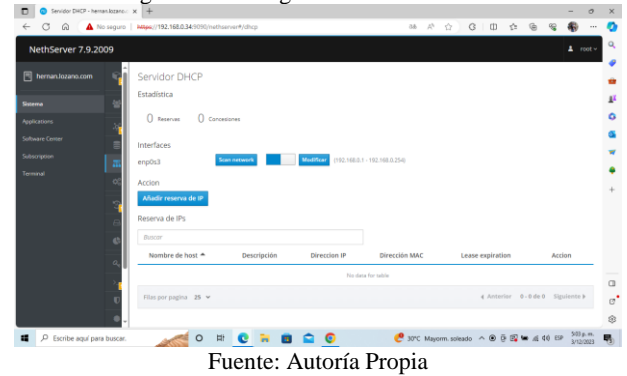

Figura 10. Configuración servicio DHCP

 En la pantalla de servidor DHCP, se procede activar la tarjeta de red que se configuró como LAN (verde) para asignar direccionamiento a las estaciones de trabajo, tal como se puede ver en la Figura 11.

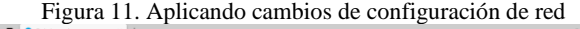

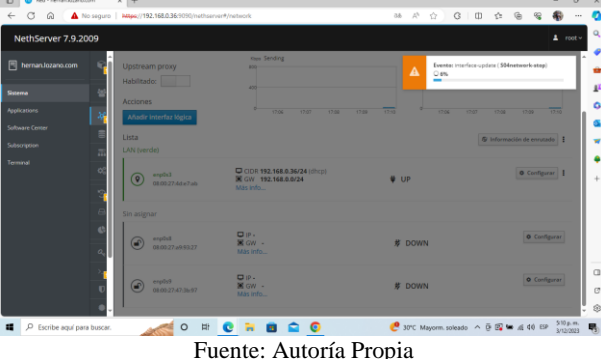

En la Figura 12, se observan los rangos configurados.

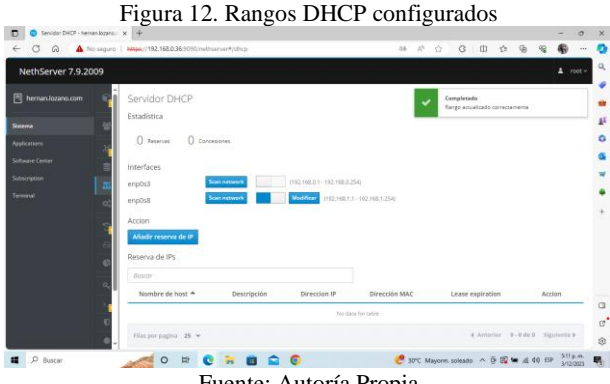

Fuente: Autoría Propia

 En la Figura 13, se puede observar que se asignó direccionamiento del rango de la red LAN.

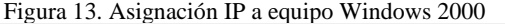

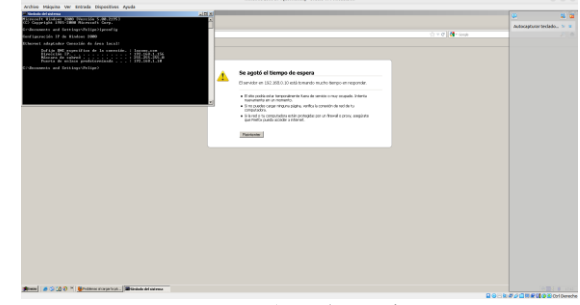

Fuente: Autoría Propia

 Como se puede observar en la Figura 14, ya se registran las IP's asignadas mediante el servicio DHCP.

Figura 14. Direccionamiento asignado por DHCP

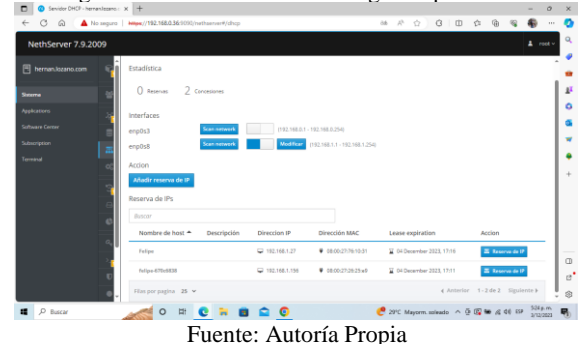

### **3.1.2 DNS**

 Como se observa en la Figura 15, se selecciona la opción de DNS y el sistema empieza a cargar módulo para su configuración.

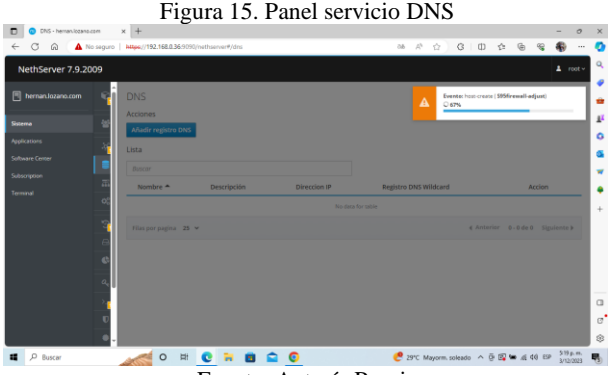

Fuente: Autoría Propia

 Una vez se instala el servicio DNS, se procede a agregar los registros, tal como se observa en la Figura 16.

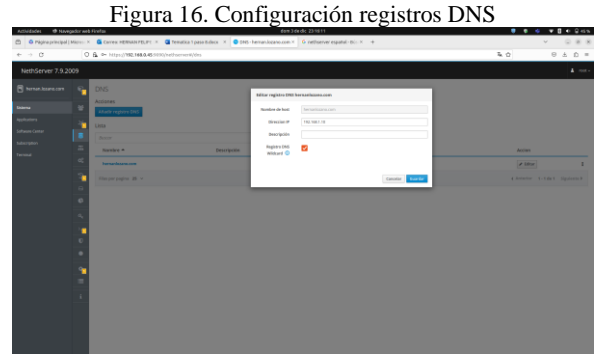

Fuente: Autoría Propia

 Se valida por consola con el comando ipconfig /all, como se puede observar en la Figura 17, ya se está aplicando los DNS en Windows 8.0

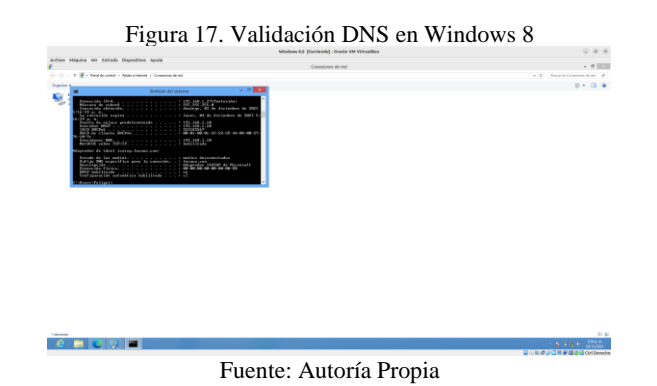

#### **3.1.3 CONTROLADOR DE DOMINIO**

 Se instala previamente Samba desde terminal con el comando 'yum install', posterior a ello, se dirige a usuarios y grupos, después Active Directory, como se puede observar en la siguiente Figura 18.

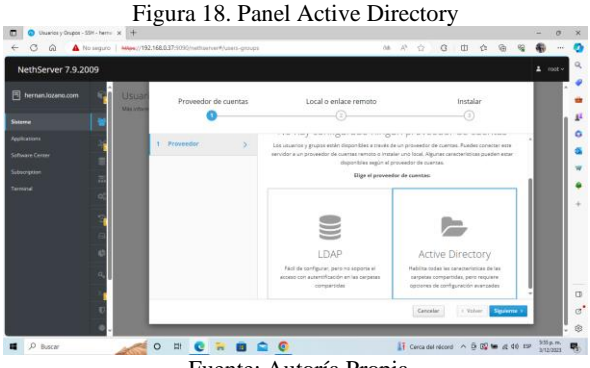

Fuente: Autoría Propia

 En la Figura 19, se puede observar la creación del dominio, comúnmente se suele usar abreviaturas '.com' o '.local' según el requerimiento.

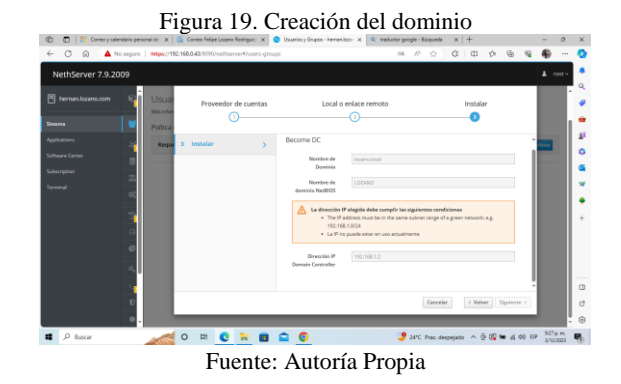

 Una vez el sistema aplica los cambios y crea el árbol de dominio, se procede a la creación de usuarios y grupos, tal como se observa en la Figura 20.

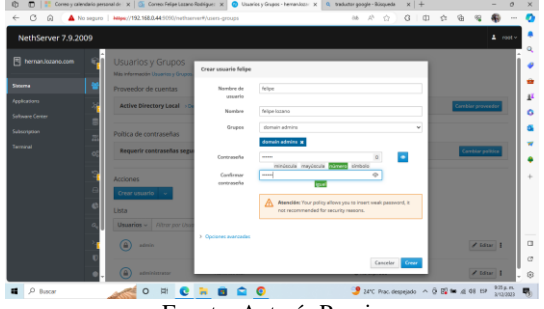

Figura 20. Creación de usuarios y asignación de grupos

Fuente: Autoría Propia

 Se realiza la vinculación del equipo Windows 2000 al dominio. Como se puede observar en la Figura 21, está solicitando un usuario y contraseña para completar el proceso.

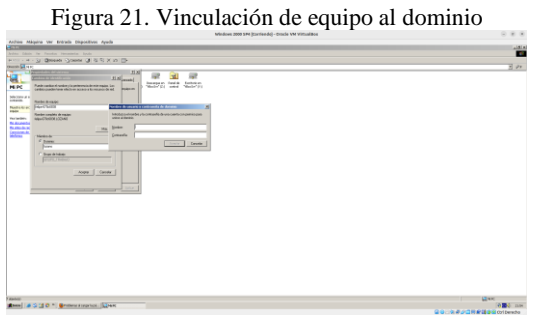

Fuente: Autoría Propia

 En la Figura 22, se observa que el equipo se vinculó exitosamente al dominio.

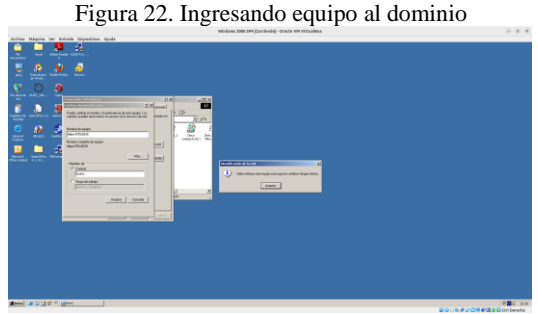

Fuente: Autoría Propia

 En la Figura 23, se puede observar que el equipo se reinicia y posterior a ello, ya queda vinculado al dominio.

Figura 23. Reiniciando equipo

Fuente: Autoría Propia

 Una vez reiniciado el equipo aparece esta ventana, allí se realiza la combinación de las teclas CTRL + ALT +SUPR, para el ingreso de las credenciales, tal como se observa en la Figura 24.

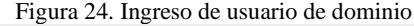

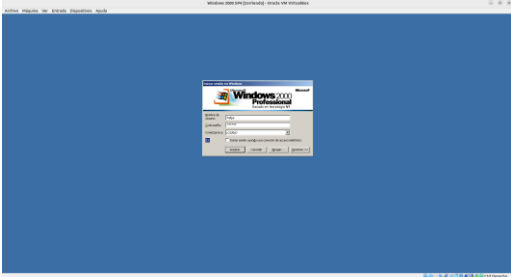

Fuente: Autoría Propia

## **3.2 TEMÁTICA 2: PROXY**

 Para desarrollo de la temática ya se cuenta con un servidor instalado y configurado en la zona DMZ, lo cual se ejecuta desde el sitio de administración, al que se puede acceder de forma local y remota mediante un navegador como se muestra en la Figura 25.

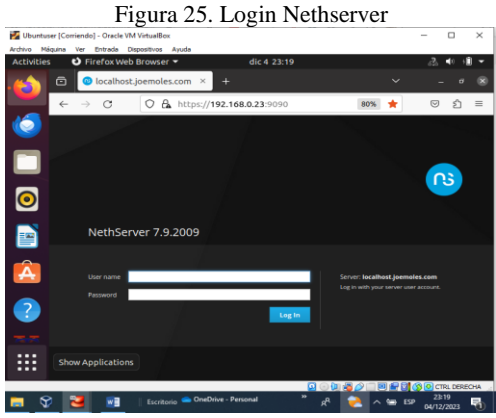

Fuente: Autoría Propia

 Se realiza la configuración inicial del panel de control, solicita configurar datos de la Empresa, que en este caso es Diplomado GNU/Linux, como se muestra en la Figura 26.

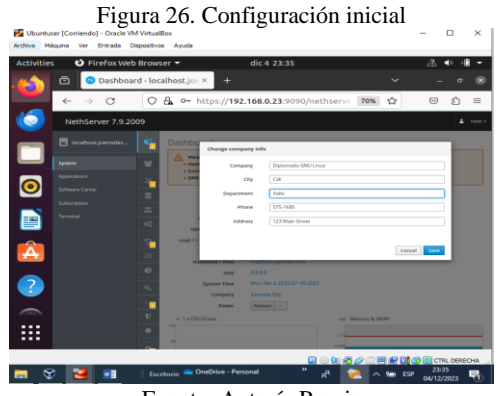

Fuente: Autoría Propia

 Se seleccionan e instalan los servicios necesarios para el correcto funcionamiento del proxy, como se observa en Figura 27.

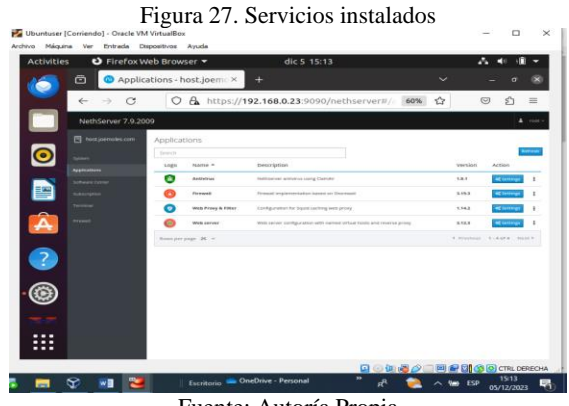

Fuente: Autoría Propia

 En la Figura 28, se puede observar la topología de red que se usó.

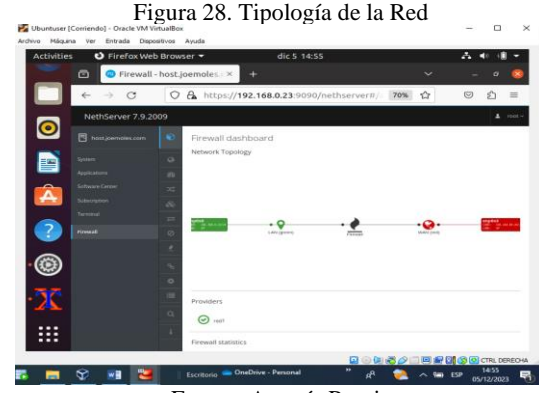

Fuente: Autoría Propia

 Se realiza la configuración de la zona verde, que es la tarjeta de red enp0s8, IP 192.168.0.23 con máscara /24. Esta configuración se realiza de manera estática, además de la configuración de la zona roja, que es la tarjeta de red enp0s3, IP 192.168.80.83 con máscara /24, como se muestra en la Figura 29.

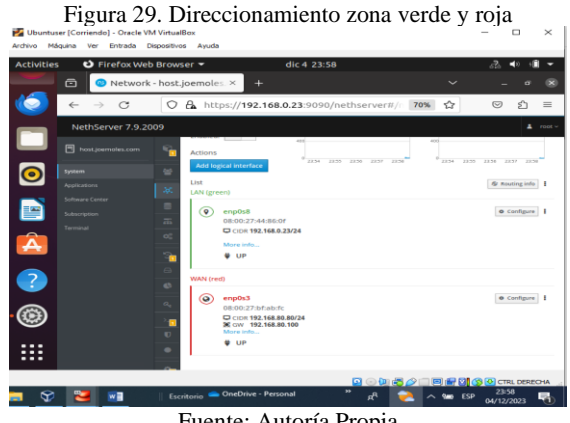

Fuente: Autoría Propia

 Se configura el servicio DHCP para la tarjeta interna, definiendo un rango (192.168.0.20-192.168.0.253) a las que los clientes se van a conectar permitiéndoles el acceso a Internet, tal como se observa en Figura 30.

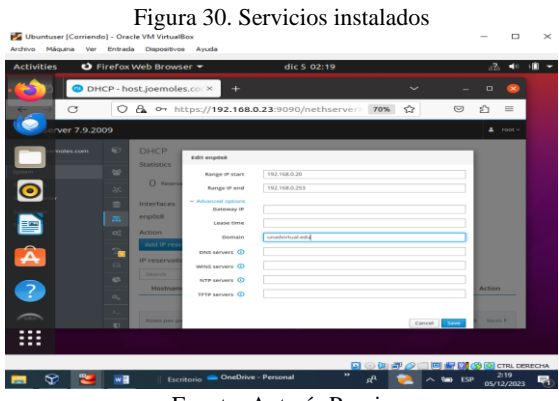

Fuente: Autoría Propia

 Se realizan las pruebas de conectividad hacia internet y una traza para validar la ruta que toman los paquetes, donde se observa que pasa por el servidor configurado, tal como se evidencia en la Figura 31.

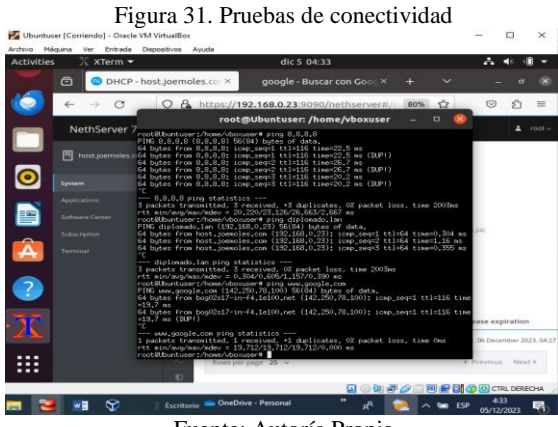

Fuente: Autoría Propia

 Se realizan las configuraciones correspondientes del servicio squid, como se observa en la Figura 32.

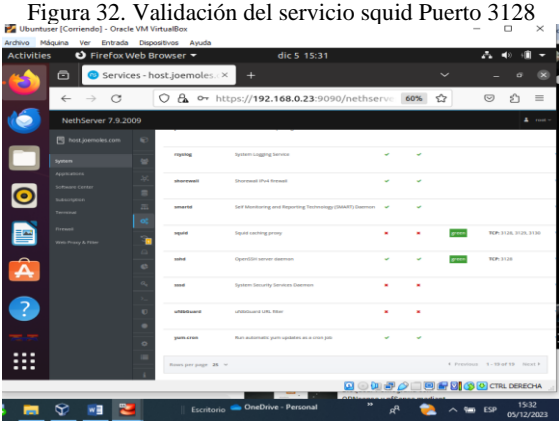

Fuente: Autoría Propia

 Se realiza la activación de categorías, en este caso las categorías sugeridas "Université Toulouse (gratis)". Esta categoría ayuda a aplicar filtros a un grupo de páginas definidas, como se observa en la Figura 33.

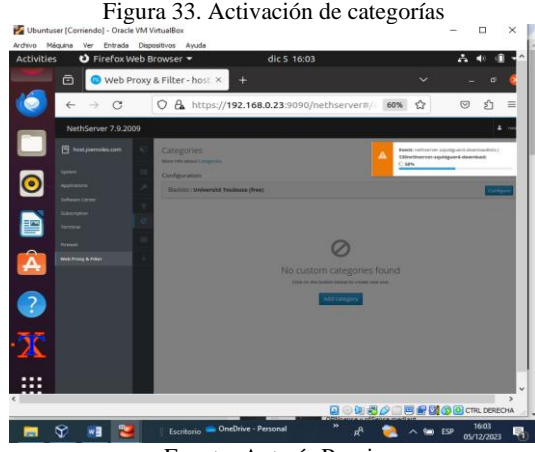

Fuente: Autoría Propia

 Para el ejercicio se realizan dos filtrados, uno que bloqueará todas las páginas incluidas MP3 y MP4, dentro de todas las categorías ya instaladas y un segundo filtrado que se aplicará a un host, el cual permitirá todas las categorías y se bloqueará las demás páginas, como se muestra en la Figura 34.

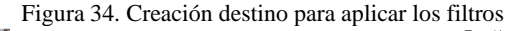

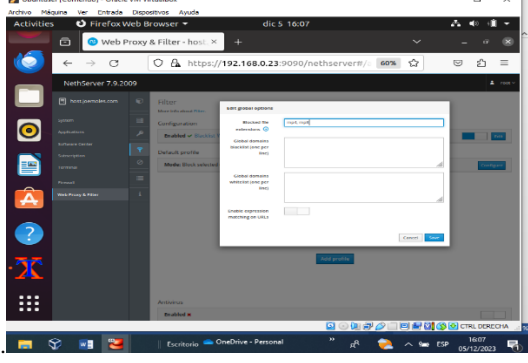

Fuente: Autoría Propia

 Se seleccionan todas las categorías y se definen en modo bloqueo, como se observa en la Figura 35.

Figura 35. Definición restricciones H

Fuente: Autoría Propia

 Se realizan las pruebas pertinentes de páginas con bloqueo para categoría adulto y se evidencia que se activa el proxy aplicando el bloqueo configurado anteriormente, como se observa en la Figura 36.

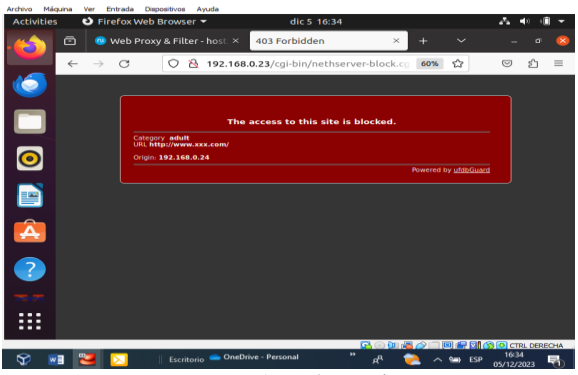

Figura 36. Página para adultos bloqueada por el proxy

Fuente: Autoría Propia

 Se realizan las pruebas pertinentes de una página autorizada como lo es Facebook, esta se encuentra incluida dentro del filtrado por categoría, como se observa en la Figura 37.

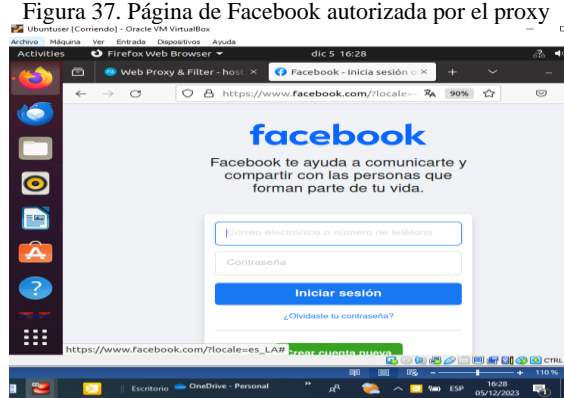

Fuente: Autoría Propia

Como se puede evidenciar en la Figura 38, el log de las peticiones es redireccionada mediante SSL correctamente.

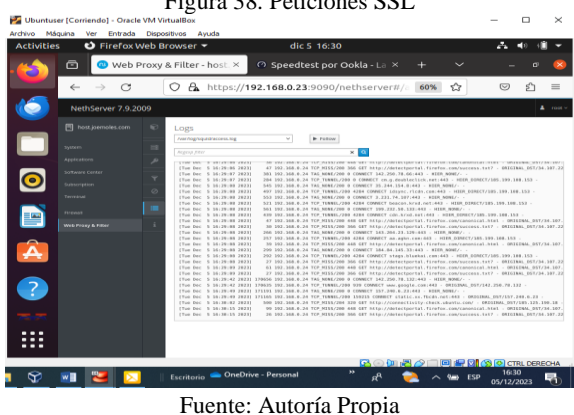

Figura 38. Peticiones SSL

## **3.3 TEMÁTICA 3: CORTAFUEGOS**

 Se detalla la implementación de un cortafuegos diseñado para restringir el acceso a sitios de entretenimiento y redes sociales. Para llevar a cabo este procedimiento, se requiere la configuración de una máquina virtual con NethServer, así como un sistema Ubuntu Desktop en la red LAN, en conjunto con el equipo principal que opera con el sistema operativo Window**s.** Tal como se puede observar en la Figura 39.

Figura 39. Entorno utilizado

| Cracle VM VirtualSox Administrator                           |                                                                                                    |
|--------------------------------------------------------------|----------------------------------------------------------------------------------------------------|
| archivo Macino Argab<br><b>Thermobilities</b>                | send.<br>Mother<br>Continuent little<br><b>Manuel</b>                                                                                                    |
| <b>Ubantu Desktop JoanCH</b><br>æ.<br><b>State In</b>        | <b>El Graeca</b><br>Nombre:<br>NethServer JeanCH<br>Sistema operativo: Red Hat (64-bit)                                                                                                    |
| ш.<br><b>Ultraits Server Josef Lt</b><br>$(0)$ $\sim$ points | <b>El cistens</b><br>Memoria base:<br><b>8814 MB</b>                                                                                                    |
| <b>Nethdersen Insection</b><br>E<br><b>Coranda</b>           | Procesadores:<br>ы<br>Orden de arrangue: Disquete, Óptica, Disco duro<br>Acalemción:<br>Paginación anidada, PAE/NX, Paravirtualización KVM                                                                                        |
|                                                              |                                                                                                    |
|                                                              | <b>D</b> Partala<br><b>16 NB</b><br>Memoria de vídeo:<br>VMSVGA<br>Controlador cráfico:<br>Servidor de escritorio remoto: Inhabilitado<br>Grabación:<br>Inhabilitado                                                              |
|                                                              | Almaceverients<br>Controlador: IDE<br>Dispositivo IDE secundario 0: [Unidad óptica] Vacío<br>Controlador: SATA                                                                                                    |
|                                                              | NethServer JeanCH.vdi (Normal, 20,00 GB)<br>Puerto SATA 0:<br><b>D</b> Audio                                                                                                    |
|                                                              | Controlador da anfibido: Predeterminado<br>Controledor:<br>TCH AC97<br><b>IF Red</b>                                                                                                    |
|                                                              | Adaptador 1: Intel PRO/1000 MT Desittop (Red interna, «Verde»)<br>Adaptador 2: Intel PRO/1000 MT Desktop (Red Interna, «Naranja»)<br>Adaptador 3: Intel PRO/1000 MT Desktop (Adaptador puente, «Realtak PCIe GbE Fernily Controll |
|                                                              | <b>Service</b>                                                                                                    |

Fuente: Autoría Propia

## **3.3.1 VALIDACIÓN DE ACCESO**

 Se procede a la validación de acceso a sitios web de entretenimiento y redes sociales, como se observa en la Figura 40.

Figura 40. Validación acceso a Facebook

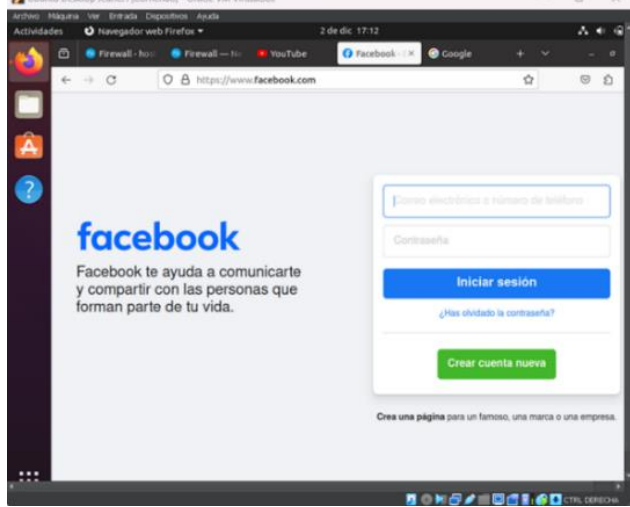

Fuente: Autoría Propia

 Se lleva a cabo la instalación de la aplicación de Firewall básico a través del centro de software en la interfaz de NethServer, como se muestra en la Figura 41.

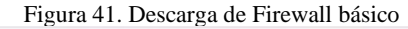

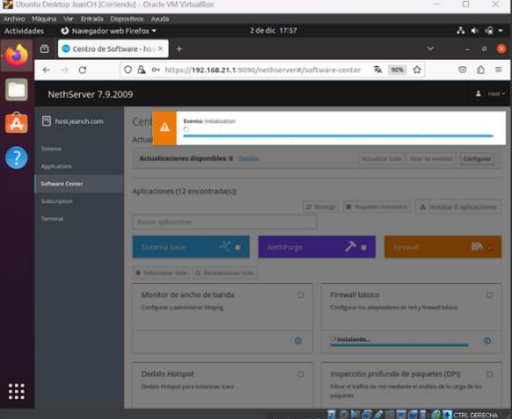

Fuente: Autoría Propia

 Se realiza el acceso a las aplicaciones del NethServer, y se presiona un clic en los ajustes del Firewall, tal como se muestra en la Figura 42.

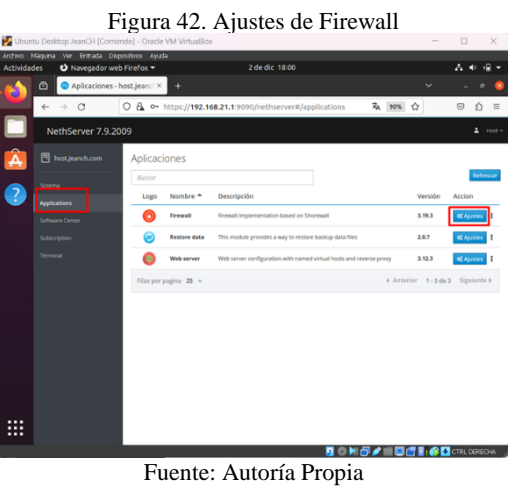

**3.3.2 REGLAS**

### Se accede al menú de reglas, desde la interfaz de NethServer, como se observa en la Figura 43.

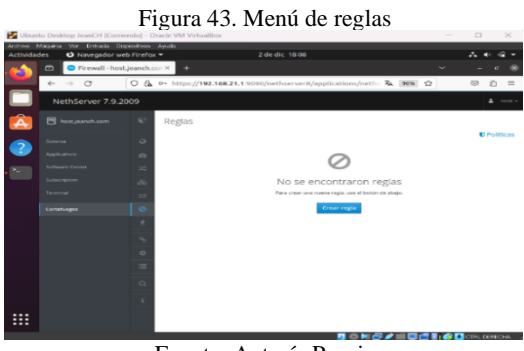

Fuente: Autoría Propia

 En la Figura 44, se valida la IP de Facebook, desde el terminal de NethServer.

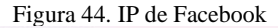

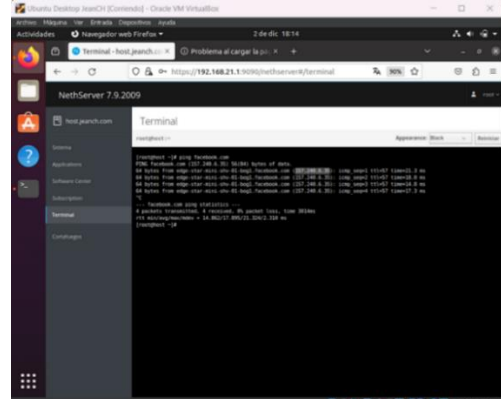

Fuente: Autoría Propia

 Se lleva a cabo la creación de reglas conforme al origen, utilizando la IP 192.168.21.2, la cual está asociada al escritorio (desktop). Para las reglas de salida, se especifican las IP de los distintos sitios a bloquear. En la Figura 45, se presenta la creación de la regla para bloquear el sitio de Facebook.

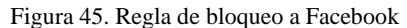

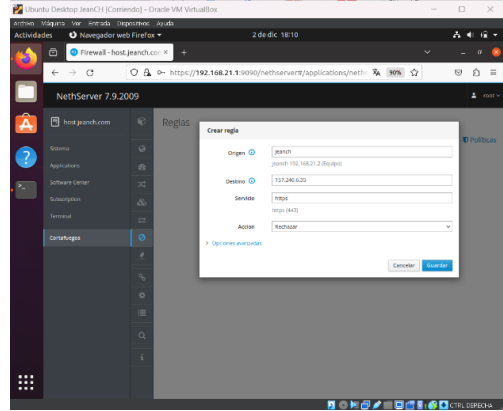

Fuente: Autoría Propia

 En la Figura 46, se puede observar el bloqueo exitoso de acceso al sitio de Facebook.

Figura 46. Bloqueo exitoso a Facebook

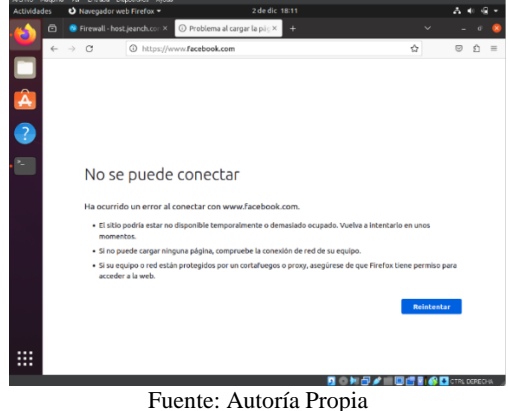

 En la Figura 47, se realiza la creación de la regla para bloquear el sitio de Youtube.

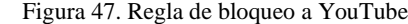

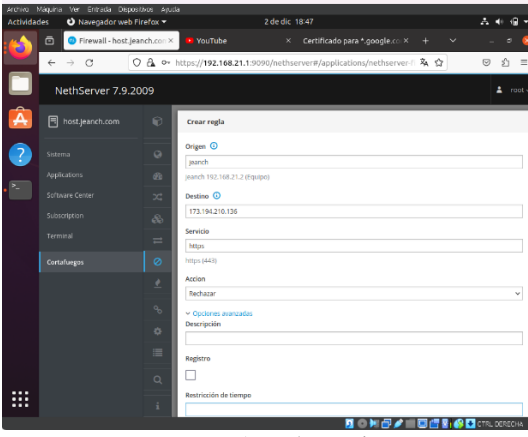

Fuente: Autoría Propia

 En la Figura 48, se puede observar el bloqueo exitoso de acceso al sitio de YouTube.

 $F_{\text{source}}^{\text{t}}$  49. Bloches exitoso a  $V_{\text{surface}}$ 

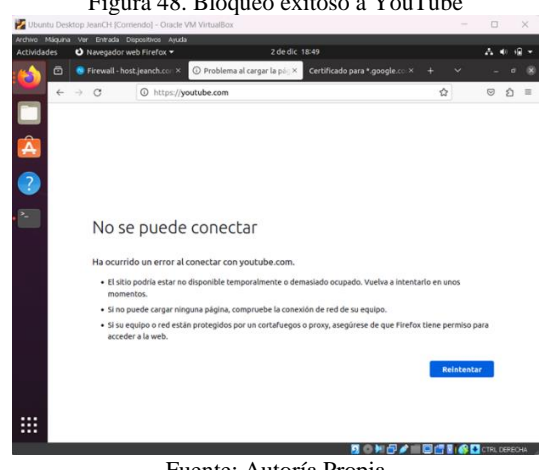

Fuente: Autoría Propia

## **3.4 TEMÁTICA 4: FILE SERVER Y PRINT SERVER**

 Se detalla la implementación y configuración del acceso de una estación de trabajo GNU/Linux a los servicios de carpetas compartidas e impresoras.

### **3.4.1 INSTALACIÓN FILE SERVER**

 En la Figura 49, se añade el nuevo servicio haciendo clic en el Software Center [2].

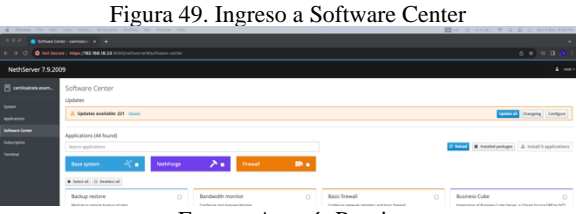

Fuente: Autoría Propia

En la figura 50, se busca "File Server" y se da clic en "install 1 application".

Figura 50. Búsqueda del paquete File Server

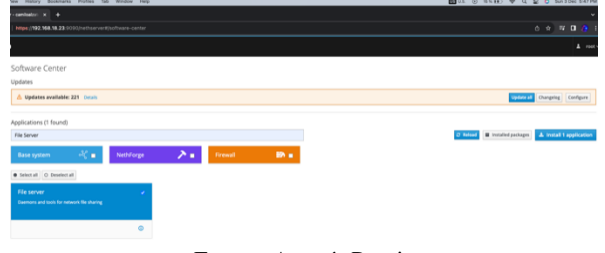

Fuente: Autoría Propia

Una vez completada la instalación, se verifica en el menú "Applications" y se confirma la presencia del servidor, tal como se observa en la Figura 51.

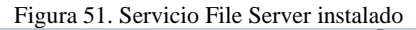

|                                     |                                        |                                                                                  |                                                                      | . . |                           |                            |
|-------------------------------------|----------------------------------------|----------------------------------------------------------------------------------|----------------------------------------------------------------------|-----|---------------------------|----------------------------|
|                                     | <b>B</b> Andreton controllers ( N 3 A) |                                                                                  |                                                                      |     |                           |                            |
|                                     |                                        | $\rightarrow$ C C Ket Secure   Miss (702.768.18.24.1010) hethoever Aleptications |                                                                      |     |                           | 6 9 ND A                   |
| NethServer 7.9.2009                 |                                        |                                                                                  |                                                                      |     |                           | $A$ met                    |
| camicalrate.exam.                   | Applications                           |                                                                                  |                                                                      |     |                           |                            |
| -                                   | Search                                 |                                                                                  |                                                                      |     |                           | <b>Refinal</b>             |
| <b><i><u><u>turisme</u></u></i></b> | Loga                                   | Name A                                                                           | Description                                                          |     | Version<br>Action         |                            |
| <b>Tracer Center</b>                | ິ                                      | File server                                                                      | Share files with your working group                                  |     | 46.0<br><b>K</b> Settings |                            |
| <b>ATMOS</b>                        | e                                      | Web server                                                                       | Web server configuration with named virtual hosts and revenue proxy. |     | 3,12.3<br>at terrings     |                            |
| w                                   | free per page 25 v                     |                                                                                  |                                                                      |     |                           | 4 Previous 1-2 of 2 Novith |
|                                     |                                        |                                                                                  |                                                                      |     |                           |                            |

Fuente: Autoría Propia

## **3.4.2 INSTALACIÓN PRINT SERVER**

 En la Figura 52, se busca el servicio de Print Server en el "Software Center" y se selecciona para proceder con la instalación [2].

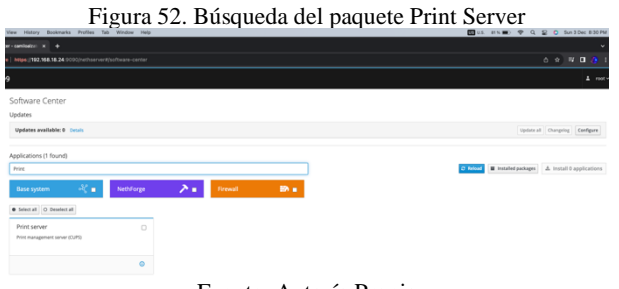

Fuente: Autoría Propia

En la siguiente Figura 53, se valida la instalación desde la sección de servicios.

Figura 53. Servicio Print Server instalado

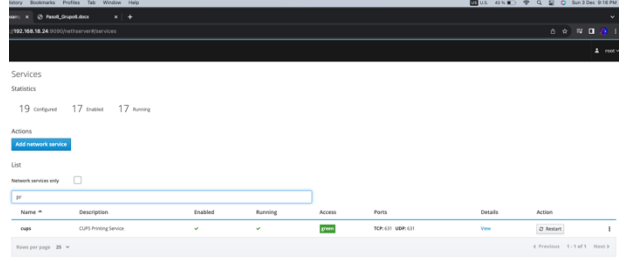

Fuente: Autoría Propia

### **3.4.2.1 IMPLEMENTACIÓN LDAP**

En la Figura 54, se accede a User y Groups, y se elige LDAP.

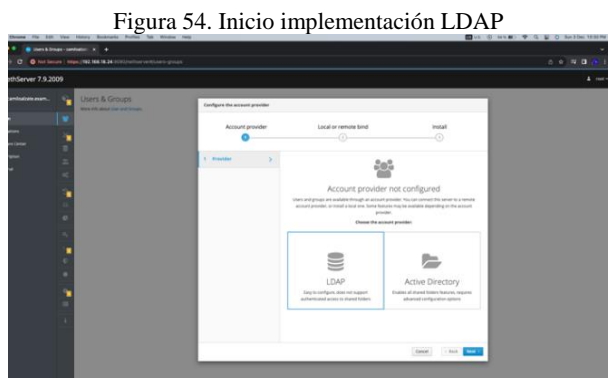

Fuente: Autoría Propia

En la Figura 55, se selecciona la opción "Install local LDAP" para que instale el servicio.

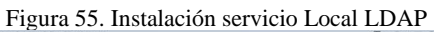

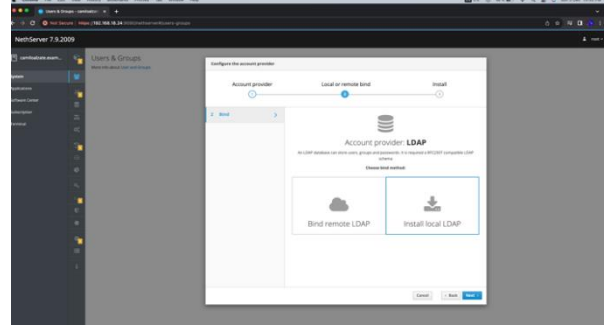

Fuente: Autoría Propia

En la Figura 56, se inicia la instalación haciendo clic en "Next".

Figura 56. Pantalla final instalación LDAP

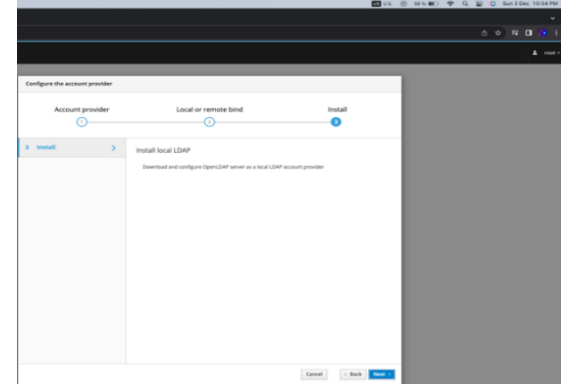

Fuente: Autoría Propia

En la Figura 57, se puede observar que la instalación se completa, y se confirma la presencia de LDAP.

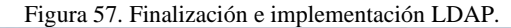

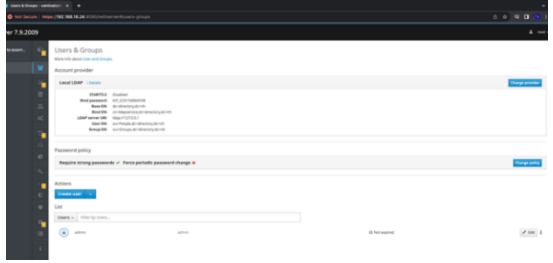

Fuente: Autoría Propia

### **3.4.3 IMPLEMENTACIÓN CONSUMO FILE SERVER Y PRINT SERVER**

En la Figura 58, se realiza la creación del usuario para que pueda usar la carpeta compartida dentro de la red por otro equipo.

Figura 58. Creación usuario y grupo

Fuente: Autoría Propia

En la Figura 59, se crea el grupo para el usuario para que pueda usar la carpeta compartida dentro de la red por otro equipo.

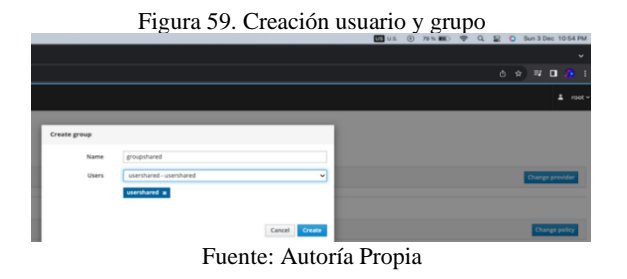

En la Figura 60, se ingresa a la opción de la carpeta compartida se establece desde el File Server.

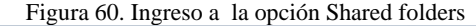

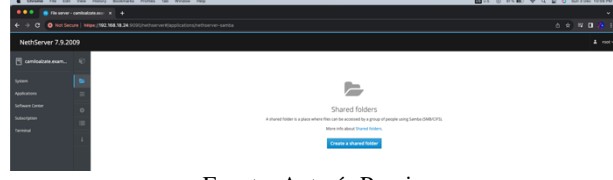

Fuente: Autoría Propia

Se crea la carpeta compartida, tal como se observa en la figura 61.

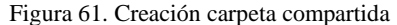

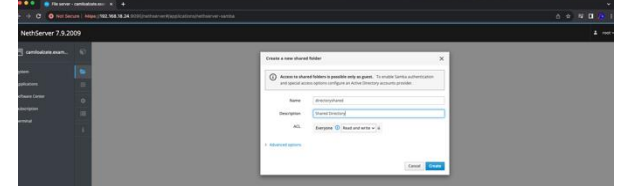

Fuente: Autoría Propia

En la Figura 62, se verifica tanto la carpeta compartida creada en el File, como en el equipo de escritorio.

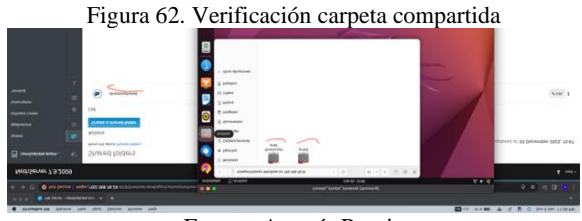

Fuente: Autoría Propia

En la Figura 63, se instala el servicio CUPS PDF para obtener tanto los drivers, como la implementación de la impresora PDF.

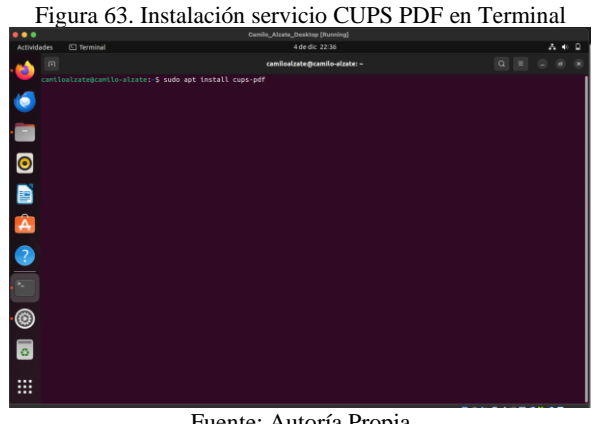

Fuente: Autoría Propia

En la Figura 64, se accede al navegador y se utiliza la IP con el puerto 631, proporcionados por la aplicación web de NethServer.

#### Figura 64. Ingreso portal web CUPS

| $\Omega$ $\sim$<br>AstoSave IB<br>商 昏 ウェご                                                                                                    | Camilo Atzate 202338299_33                                                                                                    |  |  |  |  |
|----------------------------------------------------------------------------------------------------|----------------------------------------------------------------------------------------------------|--|--|--|--|
| Malleon Backers Mass C Tall real<br><b>Balancanan</b><br>$\cdots$                                                                                                    | Carrillo, Alzate, Desktop Diunning?                                                                                                    |  |  |  |  |
| th Navegador web Firefox<br>Artividades                                                                                                    | 4 de dic 22:52<br>A 4                                                                                                    |  |  |  |  |
| Administración - CUPS 2. X<br>×,                                                                                                    | $\overline{\phantom{a}}$                                                                                                    |  |  |  |  |
| $\circ$<br>O D localhost:631/admin<br>$\rightarrow$                                                                                                    | ☆<br>中                                                                                                    |  |  |  |  |
| OpenPrinting CUPS Inicio<br>Administración Glasces<br>Avuda<br>Ξ                                                                                                    | Trabajos Impresoras                                                                                                    |  |  |  |  |
| Administración                                                                                                    |                                                                                                    |  |  |  |  |
| $\bullet$<br><b>Impresoras</b>                                                                                                    | <b>Servidor</b><br>Editar archivo de configuración<br>Configuración del servidor:                                                                                                    |  |  |  |  |
| Añadir impresora Encontrar nuevas impresoras Administrar impresoras                                                                                                   |                                                                                                    |  |  |  |  |
| <b>Clases</b>                                                                                                    |                                                                                                    |  |  |  |  |
| a<br>A<br>Añadir clase Administrar clases<br>Q                                                                                                    | Avanzada »<br>Compartir impresoras conectadas a este sistema<br>Permitir la impresión desde Internet<br>□ Permitir administración remota<br>□ Usar autentificación Kerberos (FAQ)<br>Permitir a los usuarios cancelar cualquier trabajo (no sólo los suyos propios)<br>□ Guardar información de depuración para búsqueda de problemas<br>Cambiar configuración |  |  |  |  |
| <b>Trabajos</b><br>r.<br><b>Administrar trabajos</b>                                                                                                    |                                                                                                    |  |  |  |  |
| O                                                                                                    |                                                                                                    |  |  |  |  |
| $\ddot{\text{o}}$                                                                                                    |                                                                                                    |  |  |  |  |
| $\cdots$<br>$\cdots$<br>$\cdots$<br>CUPS x of logo de CUPS ann manga repidradas de Agele Inc. Corechos de autor 6:2907.2013 Agele Inc. Tedes los derechos reservados. |                                                                                                    |  |  |  |  |
|                                                                                                    | . <b>. .</b>                                                                                                    |  |  |  |  |

Fuente: Autoría Propia

Se da clic en el botón "Añadir impresoras" y en la siguiente página, se selecciona la última opción de IPP, como se observa en la Figura 65.

Figura 65. Opción Añadir impresora en portal web de CUPS

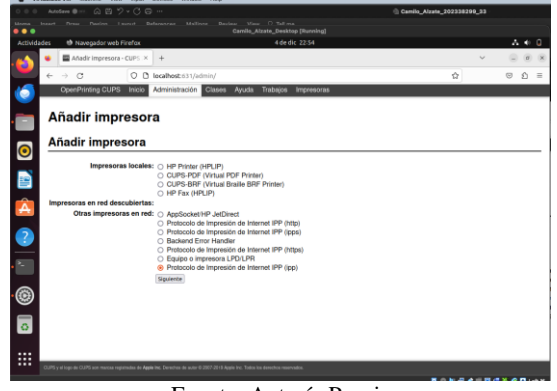

Fuente: Autoría Propia

En la Figura 66, se introduce la IP con el protocolo IPP donde fue configurada en el servidor Nethserver, y se da clic en "Siguiente".

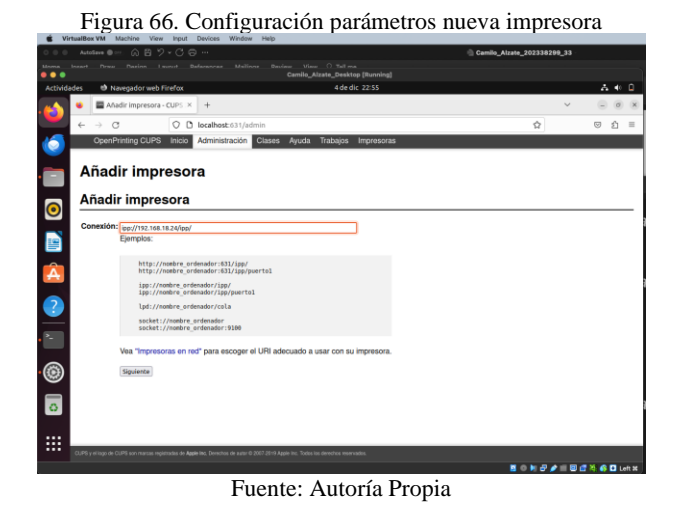

En la Figura 67, se asigna un nombre a la nueva impresora y se da clic en "Siguiente".

Figura 67. Asignación nombre a nueva impresora

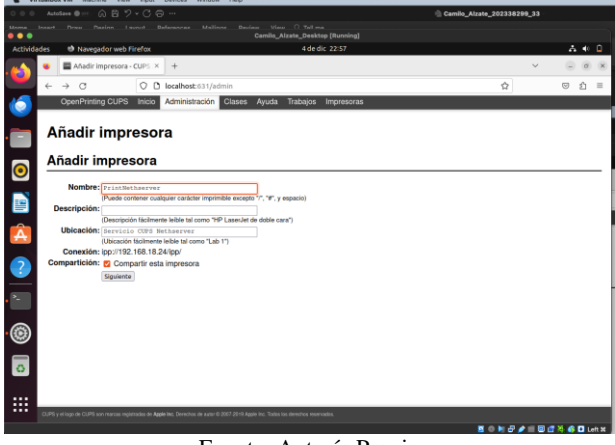

Fuente: Autoría Propia

En la Figura 68, se elige la marca "Generic" para crear la impresora PDF, y se da clic en "Añadir impresora".

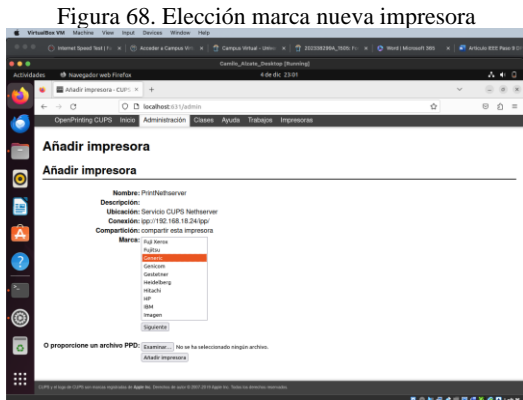

Fuente: Autoría Propia

En la Figura 69, se selecciona la opción del modelo "Generic CUPS-PDF Printer" y se agrega la impresora.

Figura 69. Agregando impresora PDF

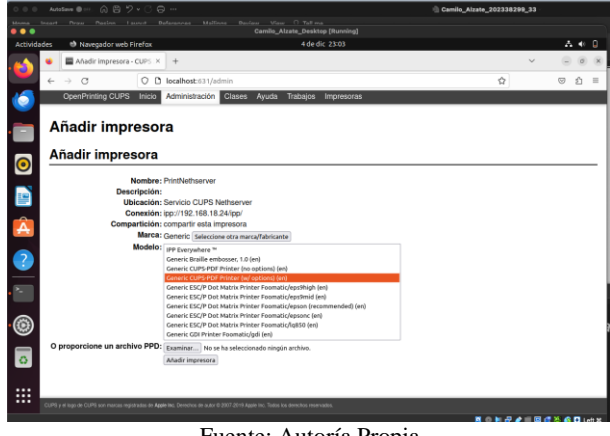

Fuente: Autoría Propia

En la Figura 70, se confirma la instalación en el panel de impresoras.

Figura 70. Panel de impresoras  $\sum$  D los **PrintNethserver** PrintNethserver (en pausa, aceptando trab sios, no compartida)  $\overline{\bullet}$ B Ø Buscar Borrar **©**  $\overline{\bullet}$ ⊞

Fuente: Autoría Propia

En la Figura 71, se ingresa a las configuraciones del equipo de escritorio, y se observa la impresora ya instalada.

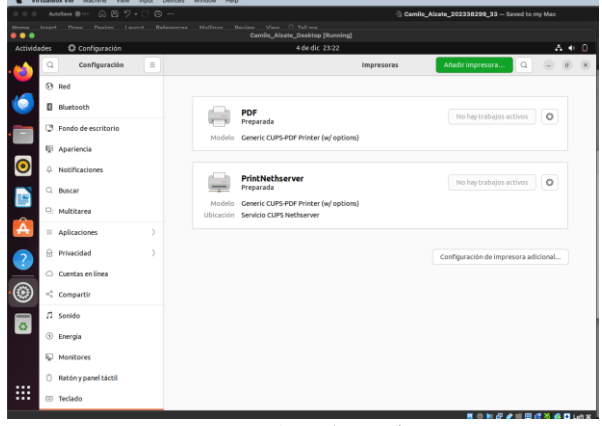

Figura 71. Impresoras instaladas

Fuente: Autoría Propia

## **3.5 TEMÁTICA 5: VPN**

Se describe la implementación y configuración detallada de la creación de una VPN, la cual permite establecer un túnel privado de comunicación con una estación de trabajo GNU/Linux.

Para llevar a cabo el proyecto, se utilizará una máquina con NethServer, un Ubuntu Desktop en la red LAN, un Ubuntu como cliente y un equipo base con sistema operativo Windows, tal como se puede observar en la Figura 72.

Figura 72. Entorno utilizado  $\frac{1}{\sqrt{2}}$  Tools ₩  $\circledcirc$ **Delly diaz**<br>**U** Povered Off Nethserver\_kd<br>Red Hat (64-bit) Ubentu Server<br>U Povenici Off **P** bety data Ubuntu\_Server MallyServer20.04 **Digest Endian FW**<br>Contract Off tDriver: Default<br>IDHAC97 Ubertu Clente Adapter 1: Intel PRO/1003 MIT Desktop Onternal Nebuork, Verde')<br>Adapter 2: Intel PRO/1003 MIT Desktop Onternal Nebuork, Neranje<br>Adapter 3: Intel PRO/1003 MIT Desktop (Biolged Adapter, Realisk I Sethserver\_kd<br>2 Aumino lantraller: 0HCl, EHC<br>a Filters: 0 lD active Fuente: Autoría propia

Desde el equipo base, se accede a la URL [https://192.168.0.23:9090,](https://192.168.0.23:9090/) que corresponde a la dirección IP asignada a la red LAN (verde). Como se puede observar en la Figura 73, este acceso conduce al inicio de sesión del NethServer, permitiendo la interacción con la interfaz de administración del servidor [3].

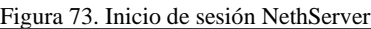

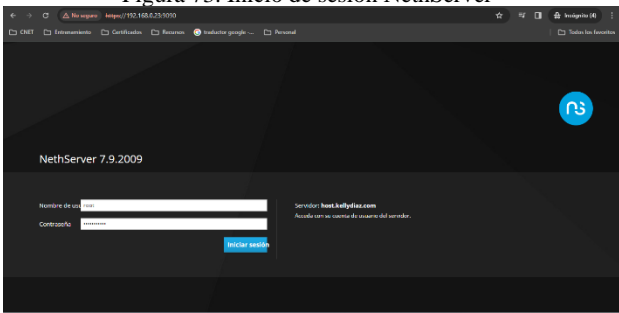

Fuente: Autoría propia

Se accede a la configuración de red y se ajustan las tarjetas para las redes LAN (verde) asignándoles un direccionamiento estático de 192.168.21.1. Para la WAN (rojo), se configura para obtener la dirección IP automáticamente a través de DHCP. En el caso de la DMZ (red naranja), se le asigna una dirección IP estática de 172.10.0.1, tal como se observa en la Figura 74 [3].

| Figura 74. Configuración tarjetas de red                                                                         |                                                                                                    |                                                                            |                                                   |                                                                |  |
|----------------------------------------------------------------------------------------------------|----------------------------------------------------------------------------------------------------|----------------------------------------------------------------------------|---------------------------------------------------|----------------------------------------------------------------|--|
| <b>Building Administration</b>                                                                                   | $x + i$<br>A homes, through MANNAGE Contract Manual<br>CONT Chinese Chinas China Blackson, China                                                          |                                                                            |                                                   | 2/9<br>п<br><b>D. Invento U.</b><br>The factor for books       |  |
| NethServer 7.9.2009                                                                                              |                                                                                                    |                                                                            |                                                   | $4 - 100$                                                      |  |
| <b>T. Institute con-</b><br><b>State</b><br><b>Colorado</b><br>Schwartformy<br><b>Silenson</b><br><b>Service</b> | Red<br>٠<br>Usatician press<br>×<br>Halfade:<br>in like<br>Archester<br>Arade edefacional<br>E<br><b>TRANS</b><br>$\overline{\alpha}$<br><b>AN GHOSPI</b> | Kin Datang<br>and in<br>v<br>19.19<br>38.1<br>29.7<br>20.4                 | <b>Gui Februra</b><br>N.F<br>78.17<br><b>SALE</b> | 7.16<br><b>MA</b><br>78.18<br><b>Artistical Andrew America</b> |  |
|                                                                                                    | ÷<br><b>COMMON</b><br>⊛<br><b>ENGINEERING</b><br>٠<br>$\overline{c}$<br>WHAT END                                                                          | <b>Chairman that you could</b><br><b>Magnitud</b>                          | ¥ or                                              | <b>Richard</b>                                                 |  |
|                                                                                                    | A,<br><b>COMPO</b><br>۵<br>000329267004<br>п<br>×<br><b>DWI Festival</b>                                                                                  | O con 102 (gg o 19934) (han<br><b>REAL INFORMATI</b><br><b>All Britain</b> | ¥ UF                                              | <b>Officer</b>                                                 |  |
|                                                                                                    | ٠<br>redist<br>⊚<br>٠<br>CORP System<br>Ξ                                                                                                    | <b>Distances and State</b><br>Machine.                                     | 4.19                                              | o Cytiquer 1                                                   |  |

Fuente: Autoría propia

En la Figura 75, se puede observar la configuración del rango para asignación de DHCP en la red LAN [3].

Figura 75. Configuración DHCP de la red LAN

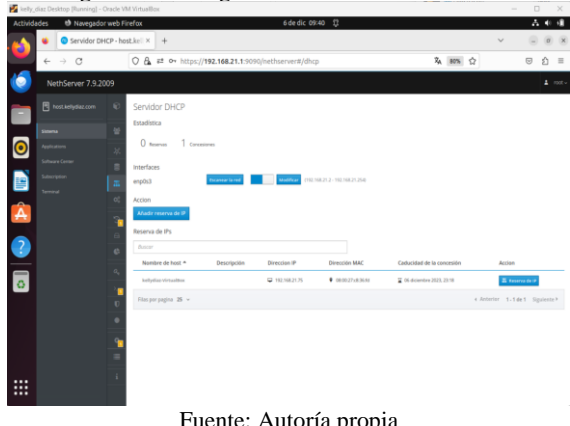

Fuente: Autoría propia

Se accede al Desktop y se observa que se ha asignado una IP del segmento de la red LAN, como se evidencia en la Figura 76.

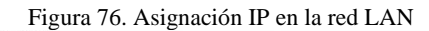

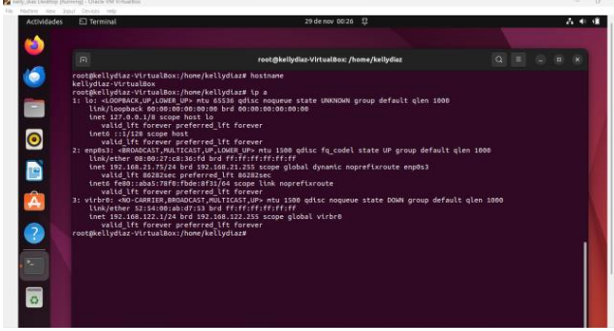

Fuente: Autoría propia

Se accede a la interfaz web de NethServer desde el Ubuntu Desktop y se realiza la descarga de la aplicación VPN en centro de software, tal como se observa en la Figura 77 [2].

Figura 77. Descarga de aplicación OpenVPN

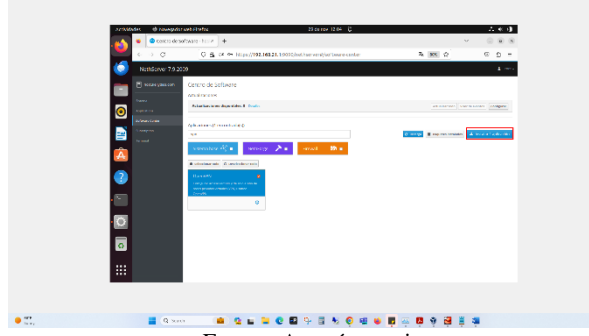

Fuente: Autoría propia

En la Figura 78, se puede ver que la aplicación OpenVPN ya se encuentra instalada.

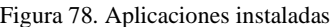

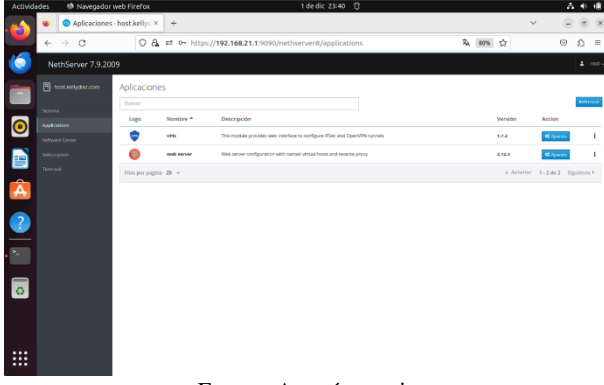

Fuente: Autoría propia

En la Figura 79, se procede a la creación de los usuarios a quienes se les otorgará acceso VPN. Sin embargo, antes de realizar esta acción, es necesario instalar un proveedor de cuentas. En este caso, se opta por utilizar el proveedor de cuentas LDAP. Para ello, se dirige al panel de usuarios y grupos [2].

Figura 79. Creación cuenta kdiazs1

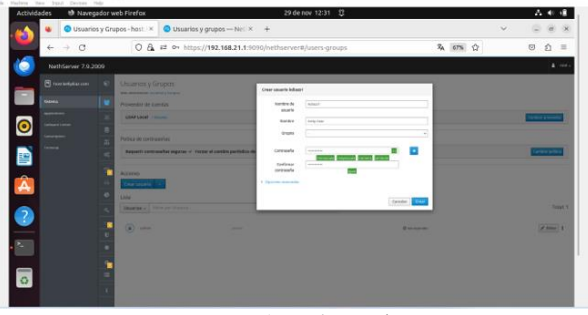

Fuente: Autoría propia

Figura 80. Cuentas creadas

En la Figura 80, se pueden observar las cuentas creadas.

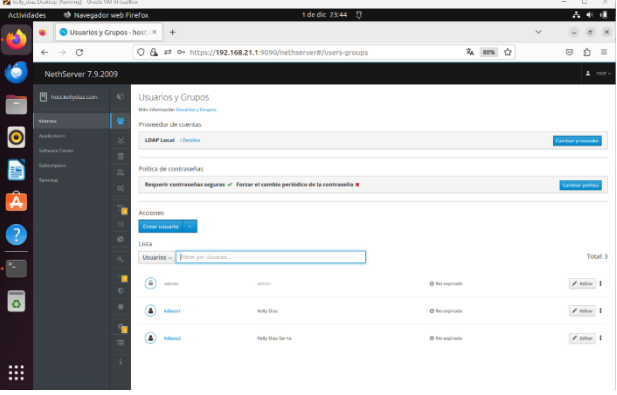

Fuente: Autoría propia

Se lleva a cabo la creación del servidor VPN "RoadWarrior", optando por un modo de autenticación que incluye nombre de usuario, contraseña y certificado. Para la conexión VPN, se asigna un segmento específico, "10.1.1.0", que será utilizado para la entrega de la conexión. En el contexto de este laboratorio, la dirección IP de la WAN se configura como host público, tal como se observa en la Figura 81 [2].

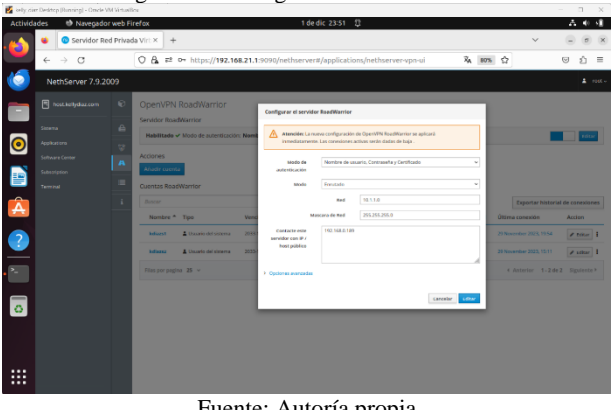

Figura 81. Configuración servidor VPN

Fuente: Autoría propia

En la Figura 82, se puede ver que son agregadas las cuentas previamente creadas en LDAP, las cuales son las que tendrán acceso a la VPN.

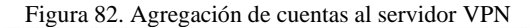

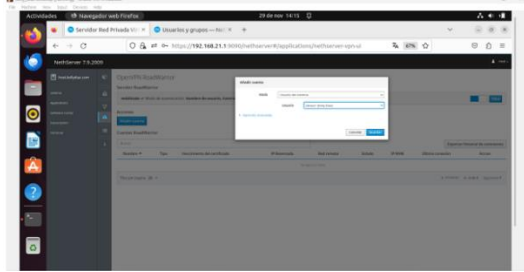

Fuente: Autoría propia

En la Figura 83, se puede observar el estado de las cuentas que se crearon "no conectado".

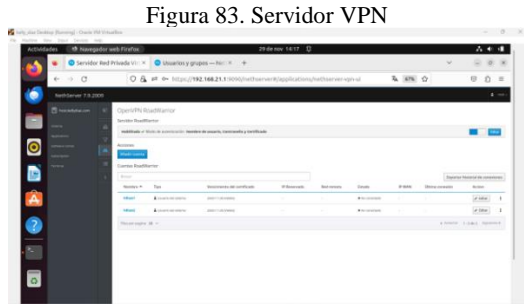

Fuente: Autoría propia

En la Figura 84, se observa la descarga de los certificados para ingresar a través del cliente de VPN [2].

Figura 84. Descarga de certificados

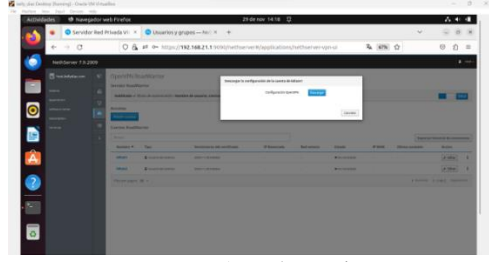

Fuente: Autoría propia

En la Figura 85, se pueden observar los archivos descargados, los cuales se deberán copiar en los equipos que se conectarán a la VPN.

> Figura 85. Archivos descargados kdiazs1@i<br>Dydiaz. B

Fuente: Autoría propia

En la Figura 86, se observa la instalación del cliente OpenVPN con el comando sudo 'apt-get install openvpn'.

Figura 86. Instalación cliente OpenVPN en Ubuntu

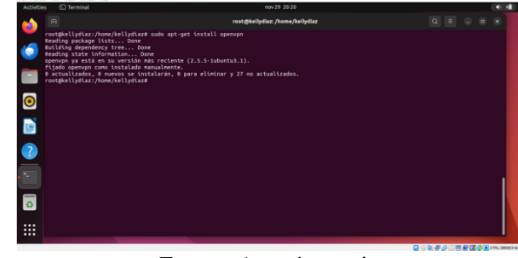

Fuente: Autoría propia

En la Figura 87, se puede observar cómo se realiza la conexión a la VPN con el comando 'openvpn –config [kdiazs1@kellydiaz.com.ovpn'](mailto:kdiazs1@kellydiaz.com.ovpn) donde solicita usuario y contraseña para el acceso.

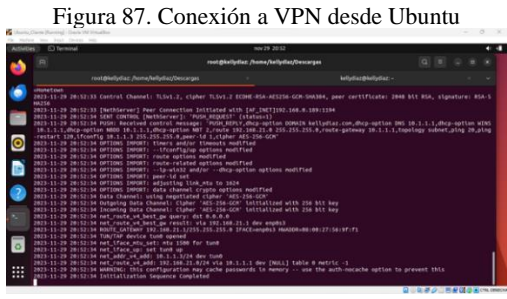

Fuente: Autoría propia

En la Figura 88, se puede observar la conexión a la VPN desde un equipo con Sistema Operativo Windows.

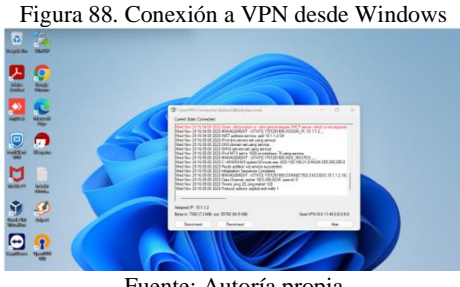

Fuente: Autoría propia

En la Figura 89, se puede observar los equipos que se encuentran conectados a la VPN e indica que dirección IP les asignó.

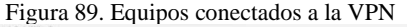

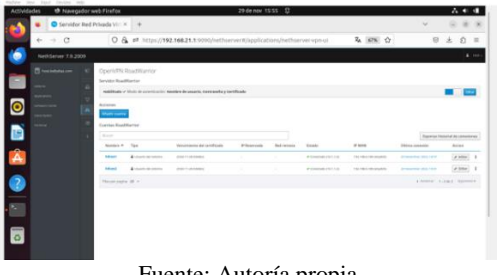

Fuente: Autoría propia

15

### **4 CONCLUSIONES**

Este proyecto ha demostrado que NethServer es una alternativa de bajo costo y fácil de administrar, ya no solo demostró ser eficiente como Controlador de Dominio, sino que también ofreció funcionalidades adicionales como DHCP y DNS.

Adicional a esto, se estableció con éxito un túnel privado y seguro entre un servidor VPN, con una estación de trabajo GNU/Linux junto a un equipo con Sistema Operativo Windows, enfatizando la importancia de la seguridad de la información en el actual panorama tecnológico.

Además, se ampliaron las capacidades de NethServer con la configuración de un File Server y un Print Server, lo que mejoró significativamente la gestión de archivos y la administración de impresiones en el entorno empresarial. Estas mejoras estratégicas han reforzado la seguridad, estabilidad y funcionalidad de la infraestructura tecnológica de la empresa, asegurando una gestión más integral y eficiente de los recursos tecnológicos.

La configuración del cortafuegos en NethServer se presentó como una tarea crucial para mantener la seguridad de la red. La restricción de acceso a sitios web específicos, como redes sociales y plataformas de entretenimiento, contribuyó significativamente a la protección de la infraestructura informática.

Se logró comprobar la versatilidad de NethSever como Firewall es excepcional incluso a nivel de firewall comerciales como lo son Fortinet o Juniper, además de los servicios montados, NethServer permite montar un servicio de proxy el cual mantiene unos altos estándares de seguridad, y resguardo de información.

## **5 REFERENCIAS BIBLIOGRAFICAS**

- [1] Noel. (2016). NethServer, una distribución basada en CentOS/RHEL que nos facilita la vida a la hora de crearnos un servidor propio. [https://lignux.com/nethserver-una](https://lignux.com/nethserver-una-distribucion-basada-en-centosrhel-que-nos-facilita-la-vida-a-la-hora-de-crearnos-un-servidor-propio/)[distribucion-basada-en-centosrhel-que-nos-facilita-la-vida](https://lignux.com/nethserver-una-distribucion-basada-en-centosrhel-que-nos-facilita-la-vida-a-la-hora-de-crearnos-un-servidor-propio/)[a-la-hora-de-crearnos-un-servidor-propio/](https://lignux.com/nethserver-una-distribucion-basada-en-centosrhel-que-nos-facilita-la-vida-a-la-hora-de-crearnos-un-servidor-propio/)
- [2] Administrator manual. Administrator Manual NethServer 7 Final. (n.d.). <https://docs.nethserver.org/en/v7/index.html>
- [3] Cabrera, Manuel. (2018). Nethserver Tutorial | Instalación, actualización y primeros pasos. https://www.youtube.com/watch?v=FNGmM-2fa\_0